# Инструкция по работе с личным кабинетом поступающего 2021

## Оглавление

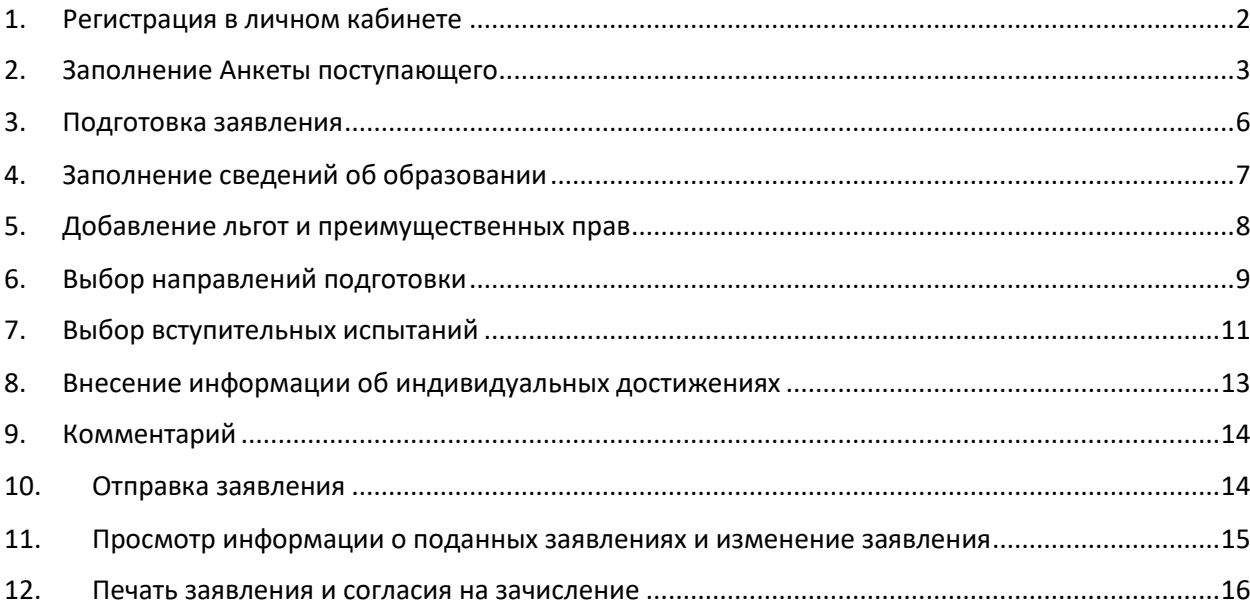

## <span id="page-1-0"></span>1. Регистрация в личном кабинете

Личный кабинет абитуриента располагается на сайте <http://glazunov-academy.ru/> в разделе АБИТУРИЕНТУ → [ЛИЧНЫЙ КАБИНЕТ АБИТУРИЕНТА](https://lkpriem.glazunov-academy.ru:12760/user/sign-in/login).

Для подачи документов на поступление абитуриенту необходимо зарегистрироваться по ссылке «Хотите подать заявление? Зарегистрируйтесь».

**ВАЖНО:** Обращаем Ваше внимание на то, что подача заявления осуществляется только при полном комплекте документов (паспорт, аттестат, диплом СПО). Эти данные необходимо будет внести в соответствующие графы при заполнении заявления в ЛК абитуриента. Если Вы не предоставите эти данные, модератор не сможет принять у Вас заявление.

При заполнении формы регистрации необходимо внести личные данные: E-mail, Пароль, Фамилию, Имя, Отчество, Дату рождения и паспортные данные.

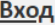

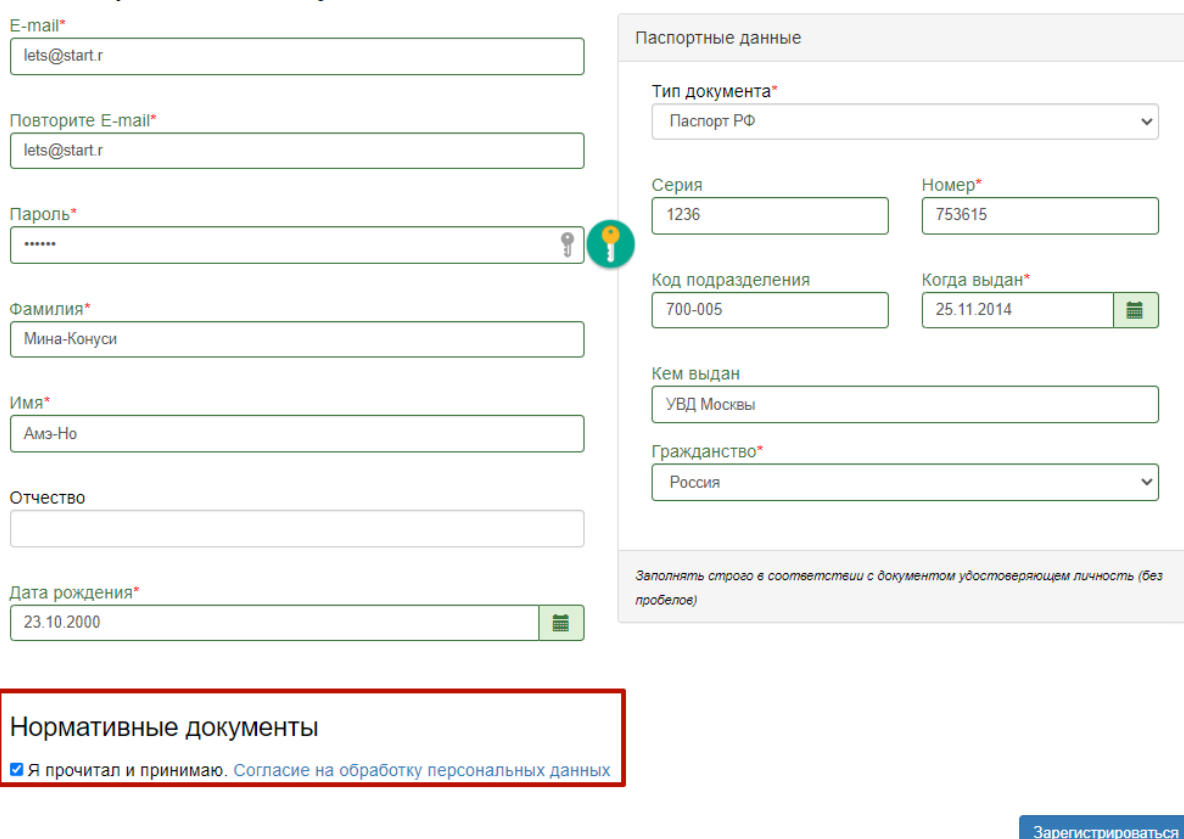

#### Регистрация поступающего

После заполнения всех полей абитуриенту необходимо подтвердить согласие на обработку персональных данных.

Чтобы ознакомиться с согласием на обработку персональных данных нужно нажать на ссылку «Согласие на обработку персональных данных». При согласии, поставить отметку в поле «Я прочитал и принимаю «Согласие на обработку персональных данных».

После этого нажать кнопку «Зарегистрироваться».

В результате поступающий попадает в личный кабинет, где может подать заявление на поступление в электронном виде.

В дальнейшем, если абитуриент уже зарегистрирован, то для входа в личный кабинет необходимо ввести логин (e-mail) и пароль.

#### <span id="page-2-0"></span>2. Заполнение Анкеты поступающего

Первым шагом нужно заполнить анкету поступающего с указанием личных данных. После сохранения анкеты будет доступна подача заявления.

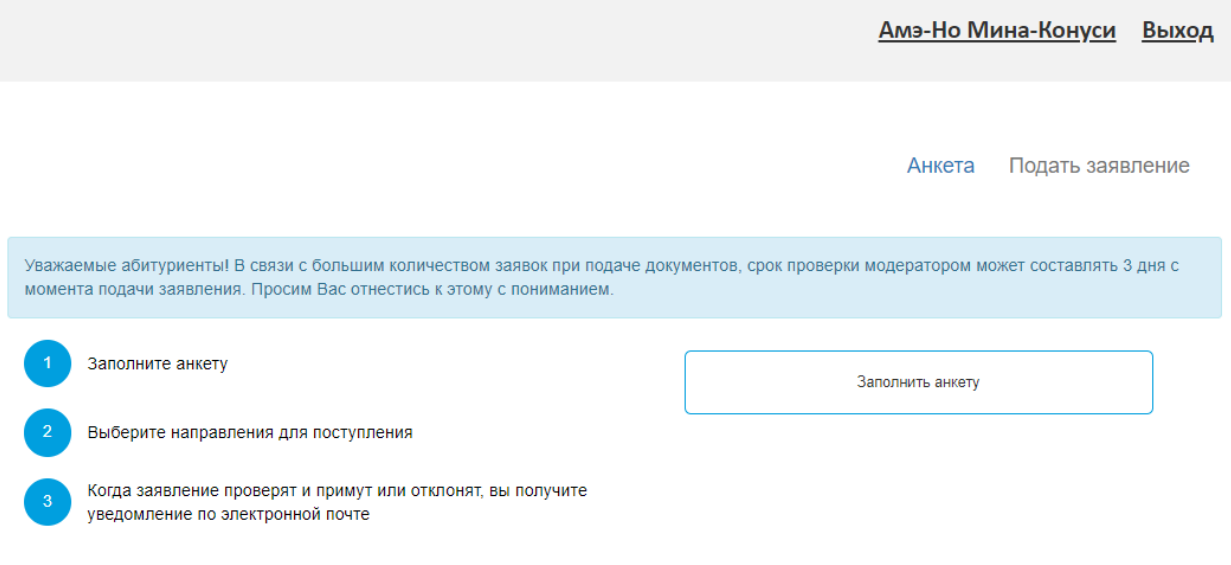

После нажатия на кнопку «Заполнить анкету» появится анкета.

1. В блоке «Основные данные» необходимо дозаполнить основные данные.

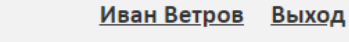

Анкета

Подать заявление

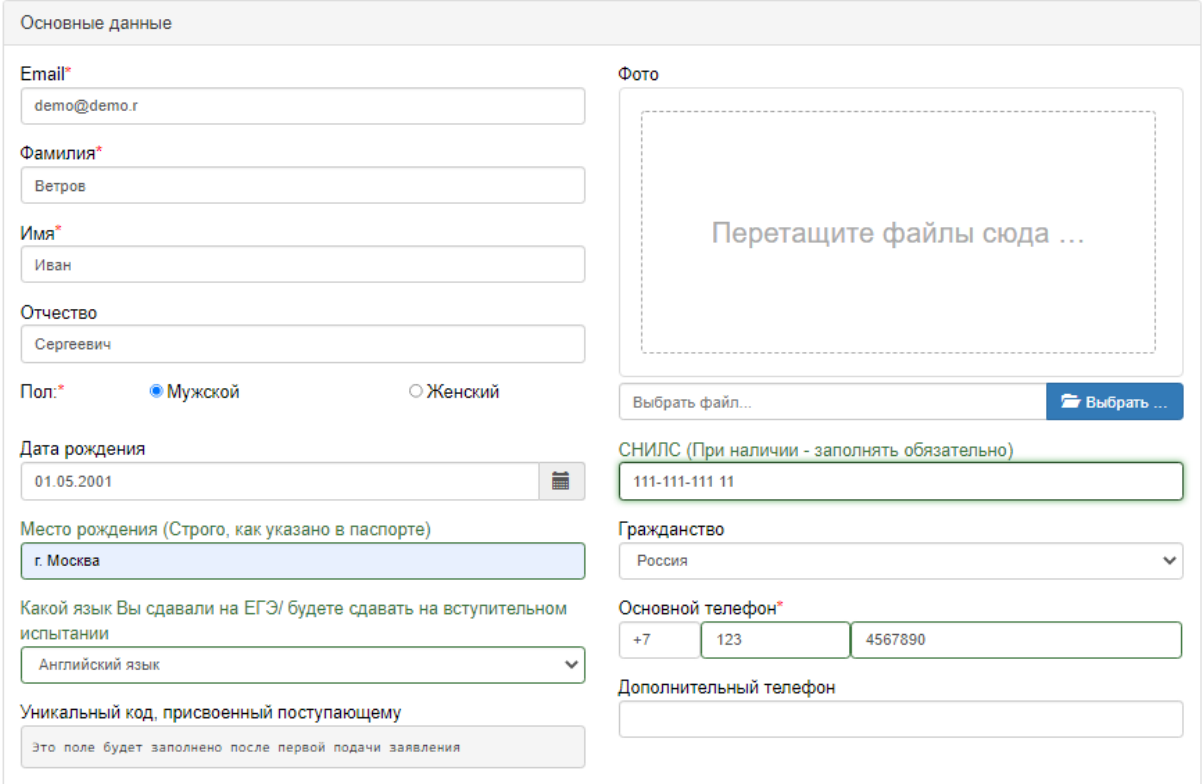

2. В блоке «Паспортные данные» можно отредактировать паспортные данные или добавить данные предыдущего паспорта.

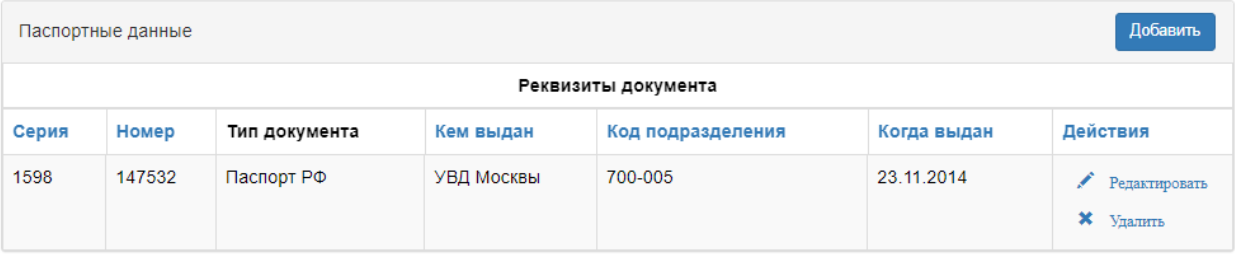

3. В блоке «Адрес постоянной регистрации» нужно последовательно указать: страну, регион, район, город, населённый пункт, улицу, дом, корпус, квартиру. Почтовый индекс подставляется автоматически.

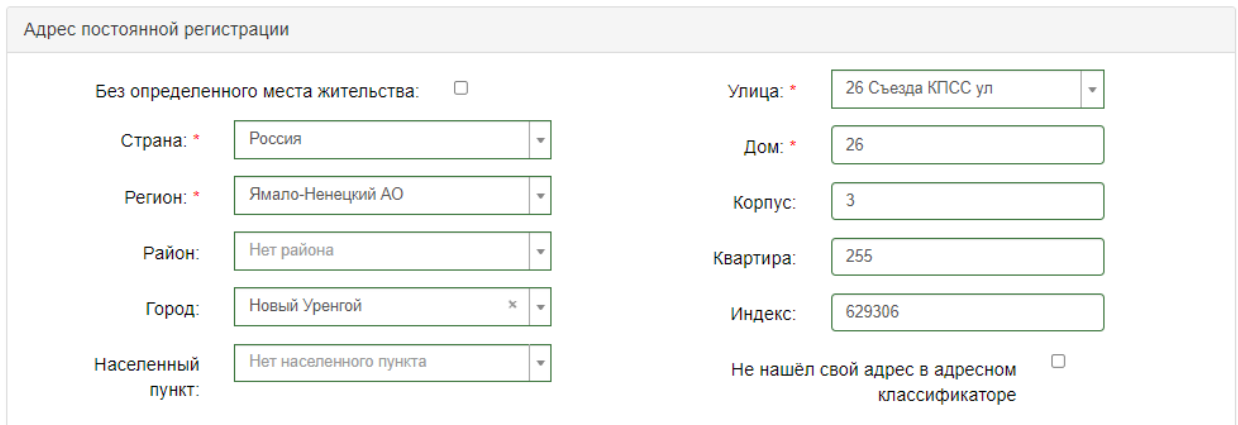

Если адрес регистрации найти не получается, то необходимо поставить отметку в поле «Не нашел свой адрес в адресном классификаторе» и ввести данные вручную.

4. В блоке «Адрес проживания» нужно указать адрес проживания, если он отличается от адреса регистрации.

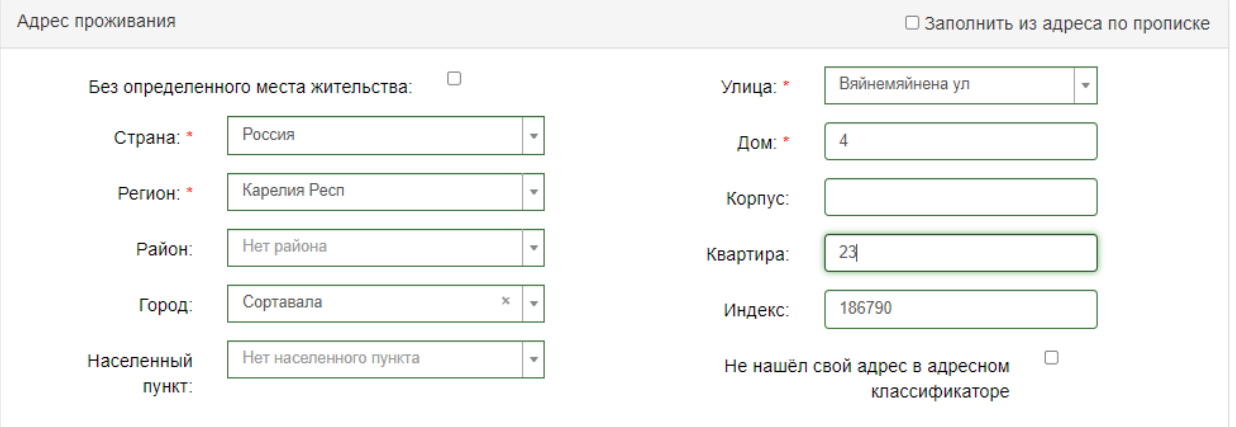

5. В блоке «Данные родителей или законных представителей» можно указать необходимые сведения.

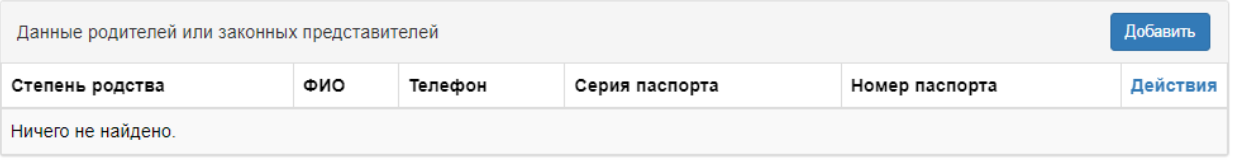

6. В случае, если поступающему необходимо общежитие, в блоке «Прочее» следует поставить отметку в поле «Нуждаемость в общежитии».

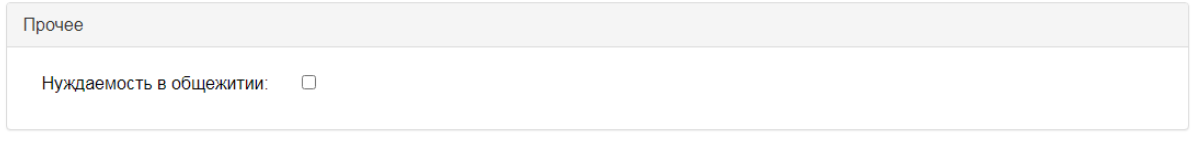

7. После внесения всех данных в анкету необходимо в блоке «Скан-копии документов» прикрепить копии документов.

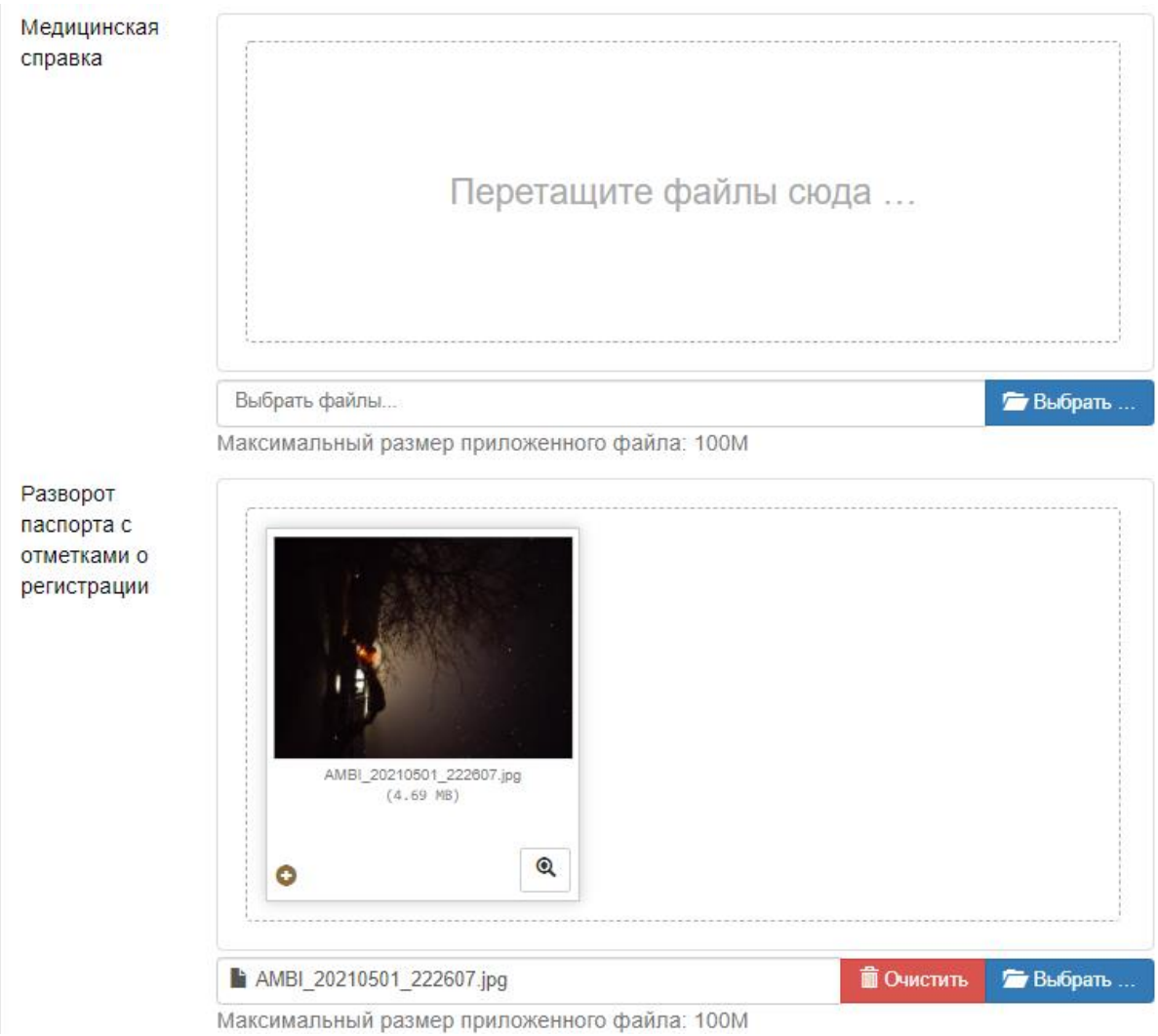

8. После заполнения данных необходимо нажать кнопку «Сохранить». Если ошибок не обнаружено, появится сообщение о том, что анкета сохранена на портале.

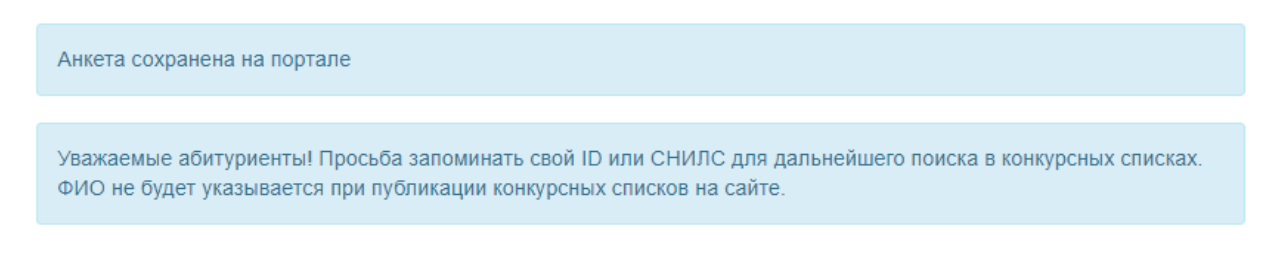

После сохранения анкеты поступающему будет доступна возможность подачи заявления.

#### <span id="page-5-0"></span>3. Подготовка заявления

Для подачи заявления на поступление в личном кабинете необходимо перейти по ссылке «Подать заявление».

Появится окно, в котором нужно выбрать приемную кампанию и нажать кнопку «Выбрать».

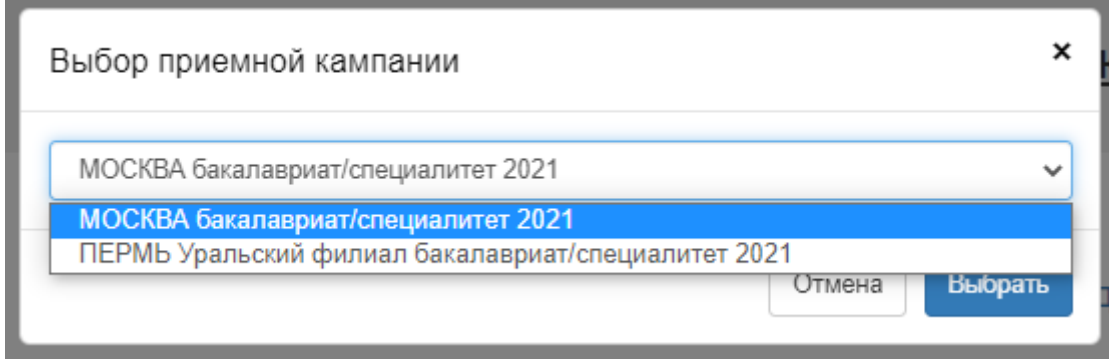

При подаче заявления поступающему доступны для заполнения следующие разделы:

- «Образование»;
- «Льготы и преимущественные права»;
- «Направления подготовки»;
- «Вступительные испытания»;
- «Индивидуальные достижения»;
- «Комментарий».

Рекомендуется заполнять данные разделы в перечисленном выше порядке.

#### <span id="page-6-0"></span>4. Заполнение сведений об образовании

В разделе «Образование» указываются данные документа об образовании поступающего: уровень образования, тип документа, серия документа, номер документа, наименование учебного заведения (**заполняется без сокращений и аббревиатур, строго как в документе об образовании**), дата выдачи документа, год окончания образовательной организации.

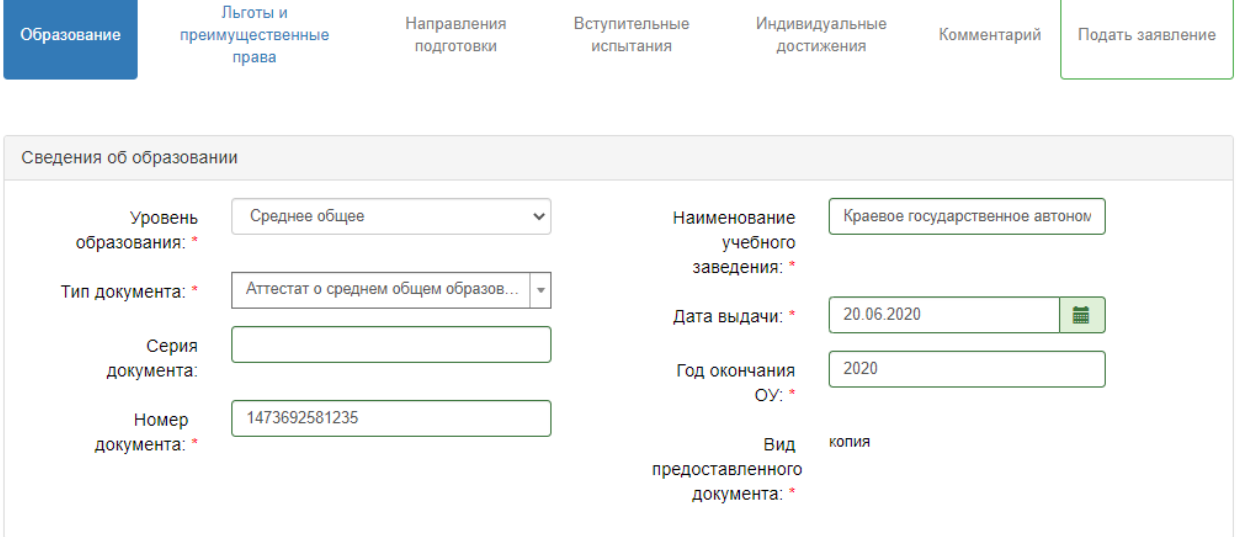

Ниже, в поле «Скан-копии документов» необходимо прикрепить копии документа об образовании и приложения к документу об образовании. После этого нужно нажать кнопку «Сохранить».

При корректном заполнении данных будет выведено сообщение о том, что данные об образовании успешно сохранены на портале.

Сведения об образовании успешно сохранены на портале

После ввода данных об образовании станет доступен для заполнения раздел «Льготы и преимущественные права».

## <span id="page-7-0"></span>5. Добавление льгот и преимущественных прав

Абитуриентам, имеющим особое или преимущественное право, необходимо внести соответствующие данные в разделе «Льготы и преимущественные права». При заполнении необходимо отметить флажком льгота это и/или преимущественное право.

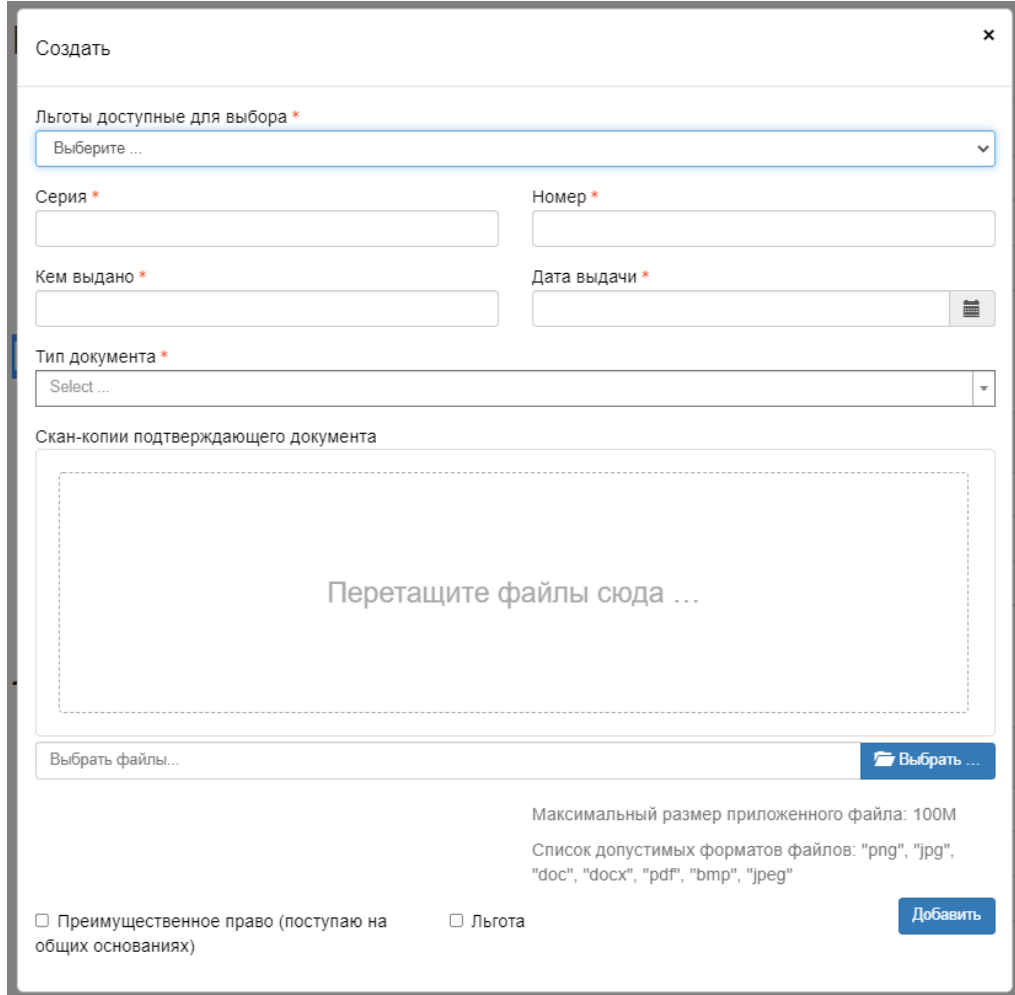

В этом же разделе абитуриентам, поступающим по договорам целевого обучения, нужно внести соответствующие данные.

# Целевые договоры

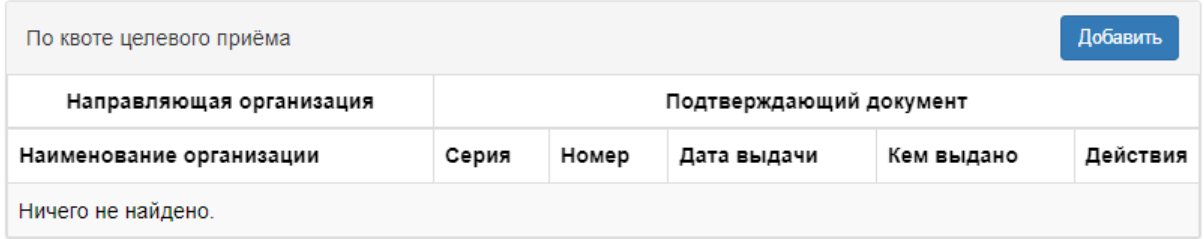

# <span id="page-8-0"></span>6. Выбор направлений подготовки

Для добавления направления в разделе «Направления подготовки» нужно нажать кнопку **«Добавить»**.

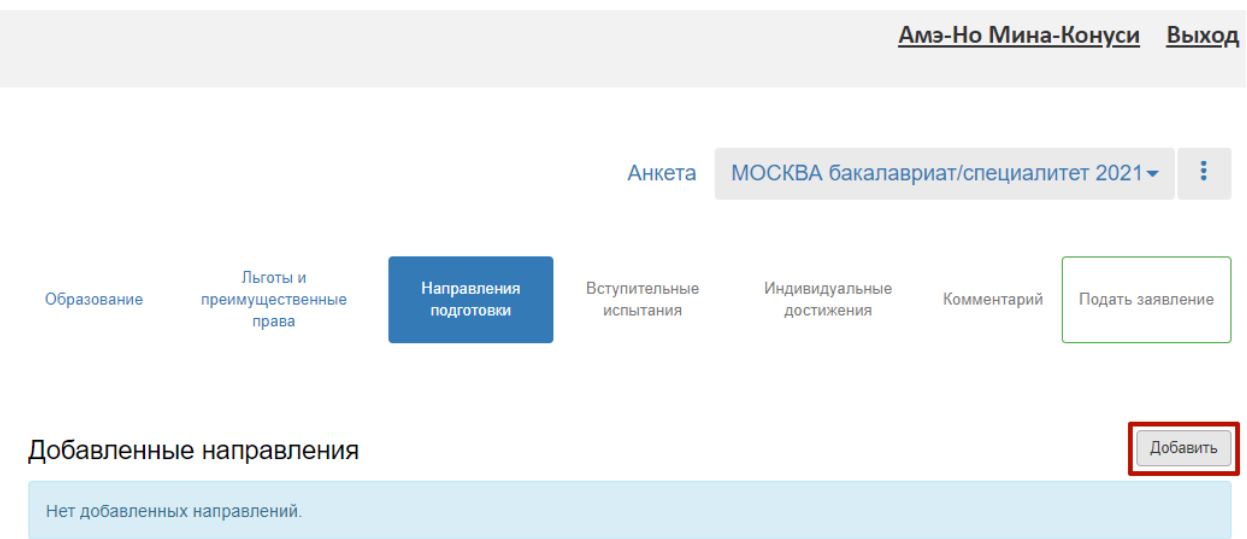

Откроется форма, на которой представлен список доступных направлений подготовки.

Для выбора определенного направления можно в соответствующих полях указать наименование направления подготовки, шифр специальности, подразделение, форму обучения или форму оплаты. Могут быть указаны как один, так и несколько параметров отбора одновременно. После установки фильтров в списке будут отображаться только те направления подготовки, которые соответствуют заданным критериям поиска.

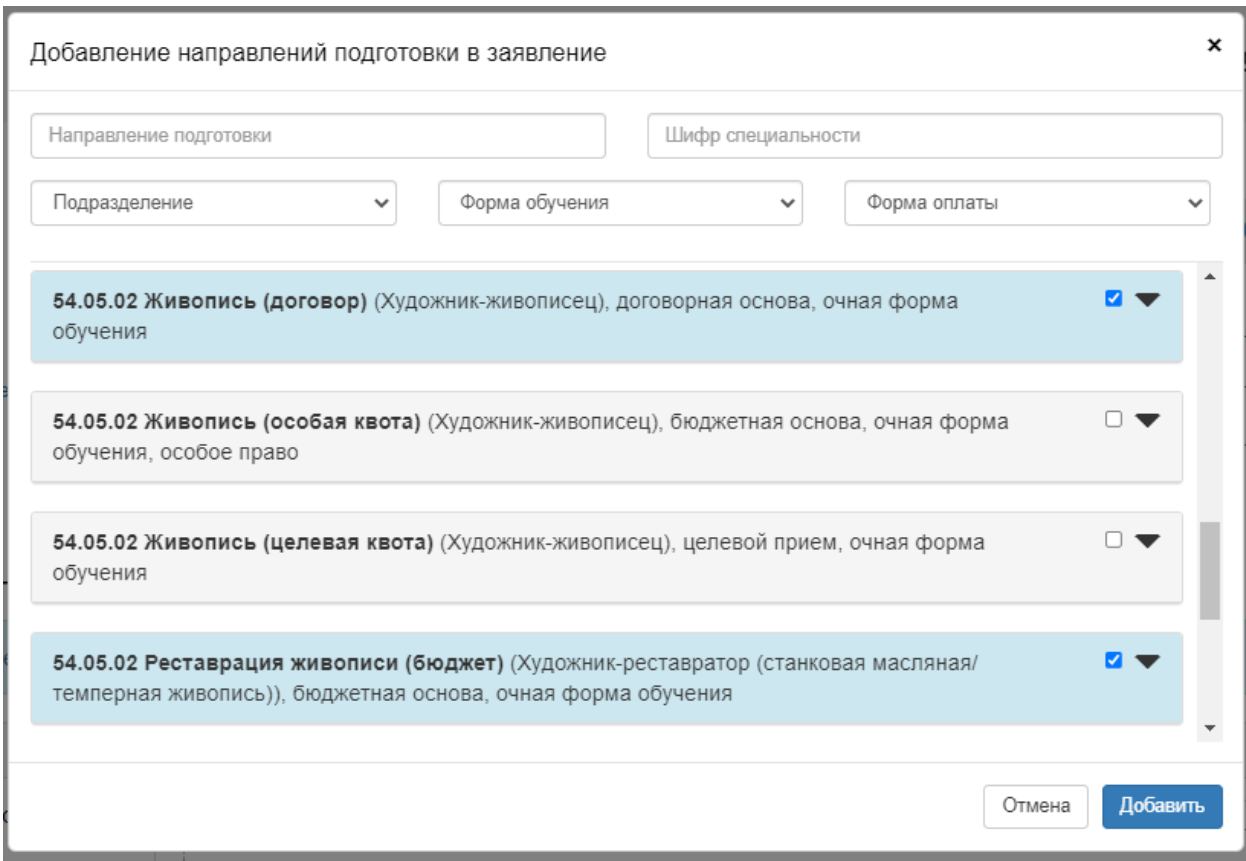

Для выбора направления подготовки его необходимо отметить «галочкой» и нажать кнопку «Добавить», после чего отобранные направления подготовки будут отображаться в разделе «Направления подготовки».

Для бюджетной основы может понадобиться выбрать категорию приема и льготу, введенную на вкладке «Льготы и преимущественные права» (при наличии).

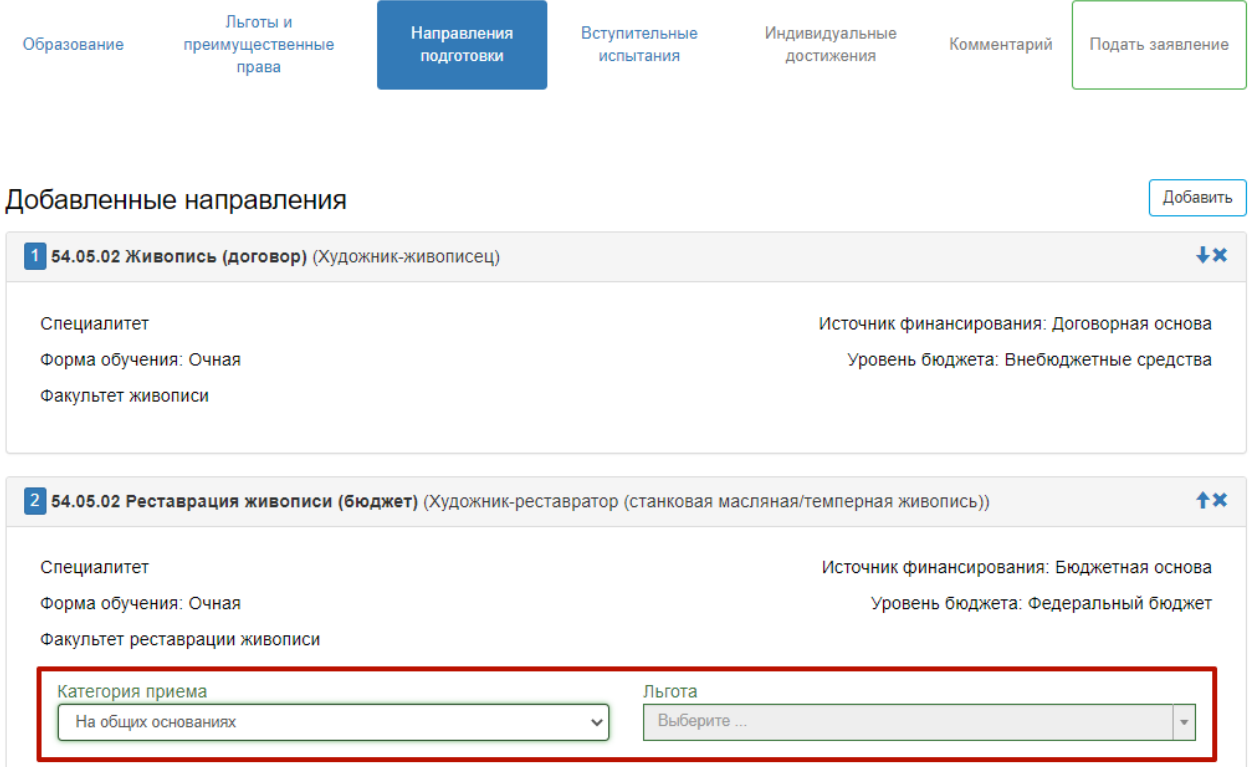

Ниже, в блоке «Скан-копии документов» можно прикрепить скан-копии заявления и согласия на зачисление (скачать их можно будет после того, как заявление будет одобрено модераторами).

С помощью стрелок вверх и вниз можно изменить порядок приоритет направлений.

Для сохранения введенных данных нужно нажать кнопку «Сохранить» внизу страницы.

#### <span id="page-10-0"></span>7. Выбор вступительных испытаний

После выбора направлений подготовки станет доступна вкладка «Вступительные испытания». В этом разделе можно проверить и скорректировать форму сдачи вступительных испытаний ЕГЭ/Экзамен, нажав соответствующие кнопки

Для подтверждения выбранных вступительных испытаний необходимо нажать кнопку «Подтвердить набор вступительных испытаний».

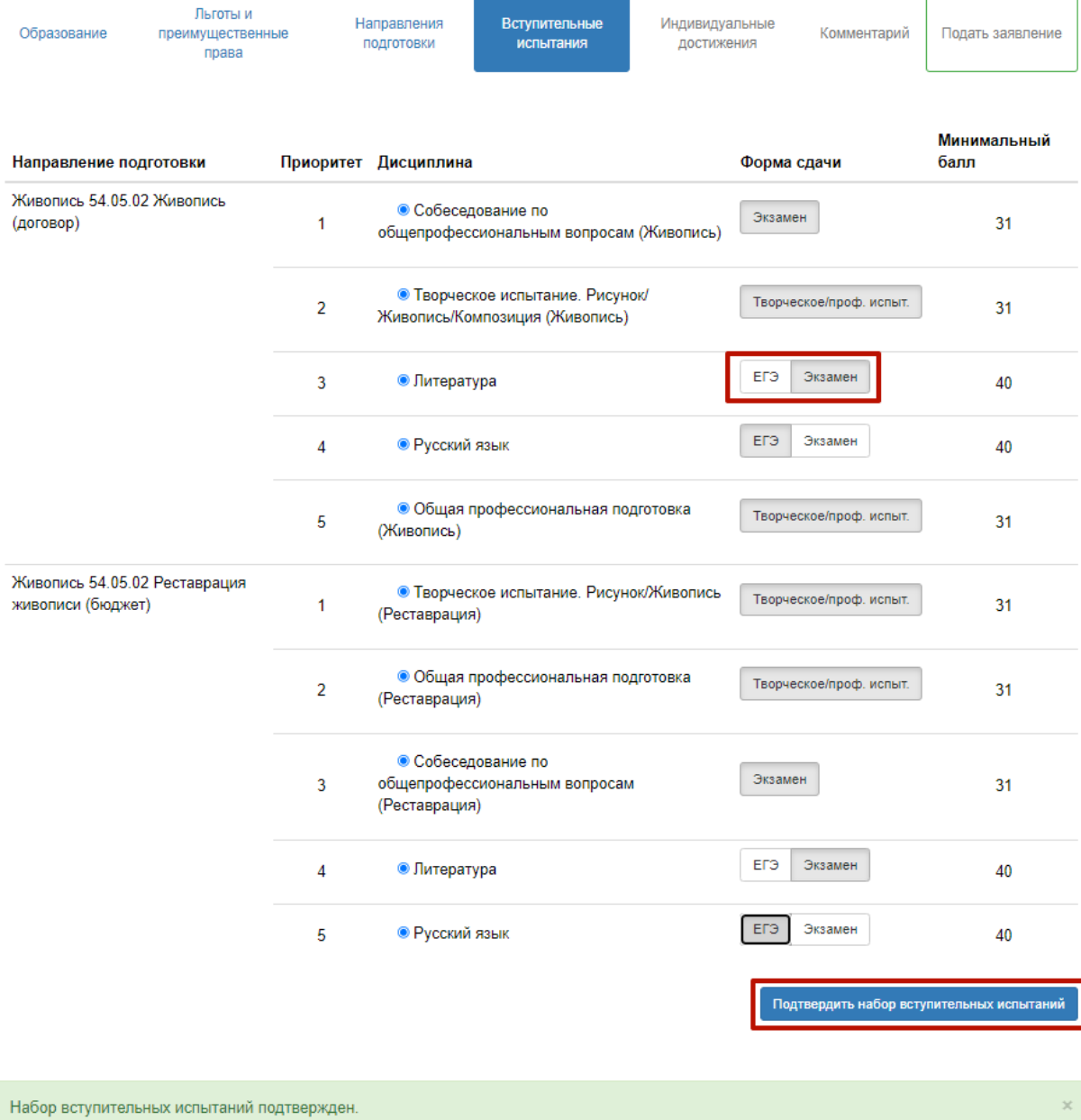

После этого станет доступен ввод результатов ЕГЭ (год сдачи и балл).

#### *C* Результаты вступительных испытаний

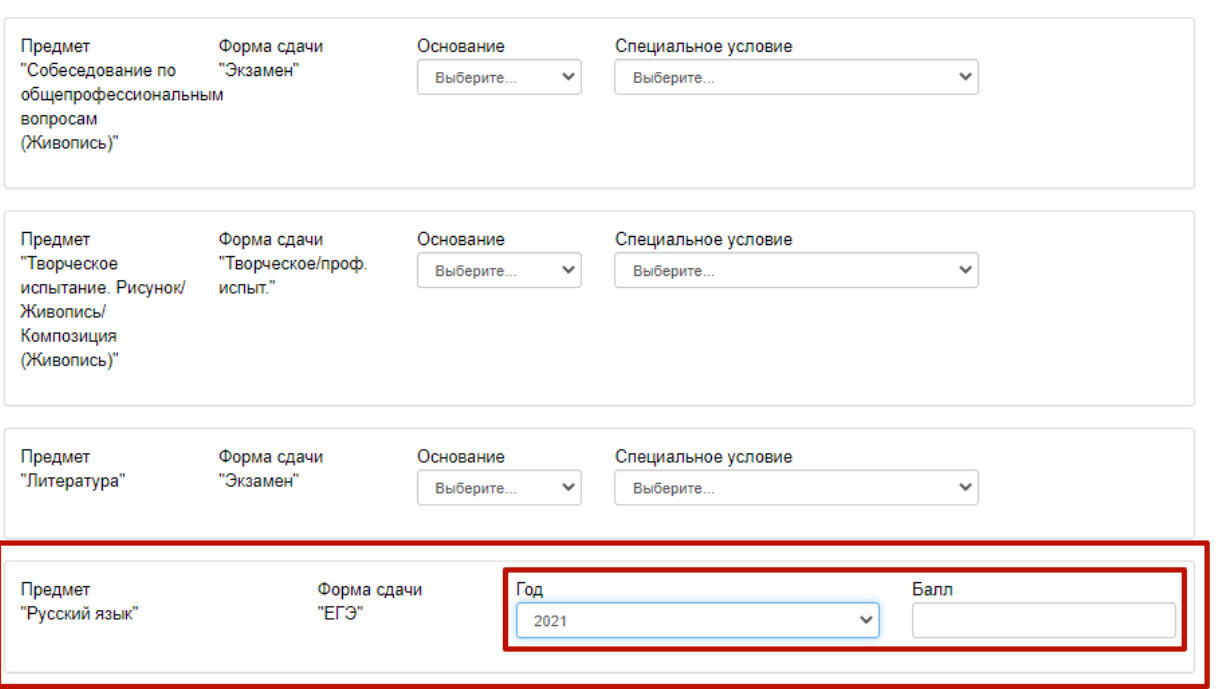

Для сохранения необходимо нажать кнопку «Сохранить».

# <span id="page-12-0"></span>8. Внесение информации об индивидуальных достижениях

Для внесения данных об индивидуальных достижениях поступающего необходимо перейти в раздел «Индивидуальные достижения».

Для добавления индивидуального достижения необходимо нажать кнопку «Добавить».

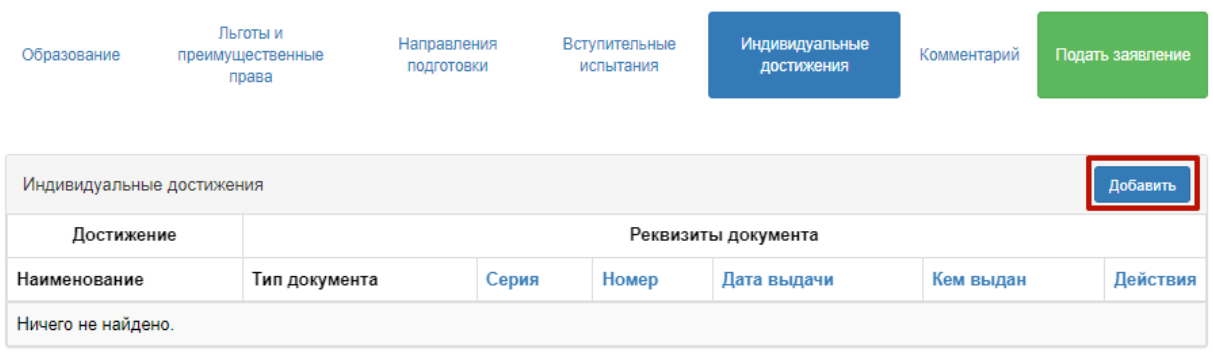

В открывшейся форме необходимо выбрать тип достижения, ввести данные подтверждающего документа, а также приложить скан-копию.

После внесения всех необходимых данных нужно нажать кнопку «Добавить». После этого данные об индивидуальном достижении появятся в соответствующем разделе.

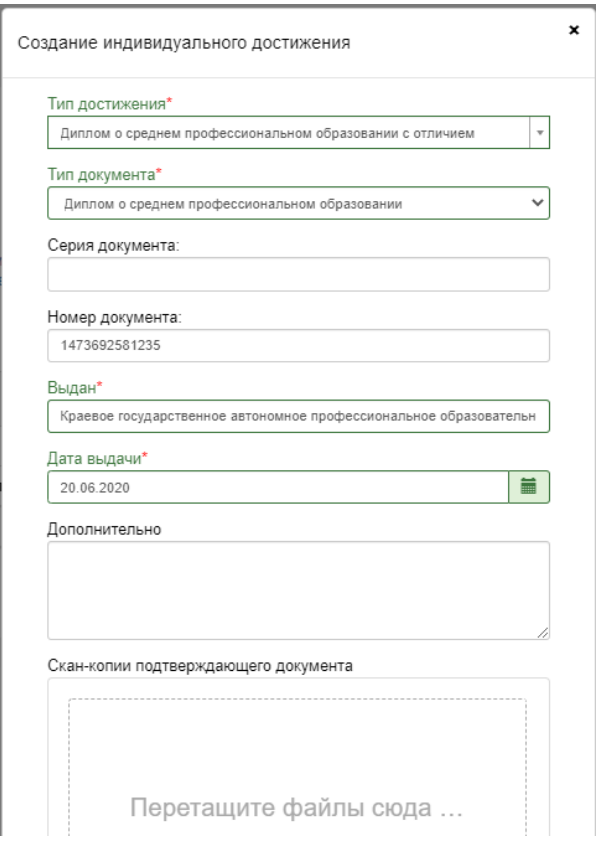

При необходимости, можно редактировать уже внесенные достижения.

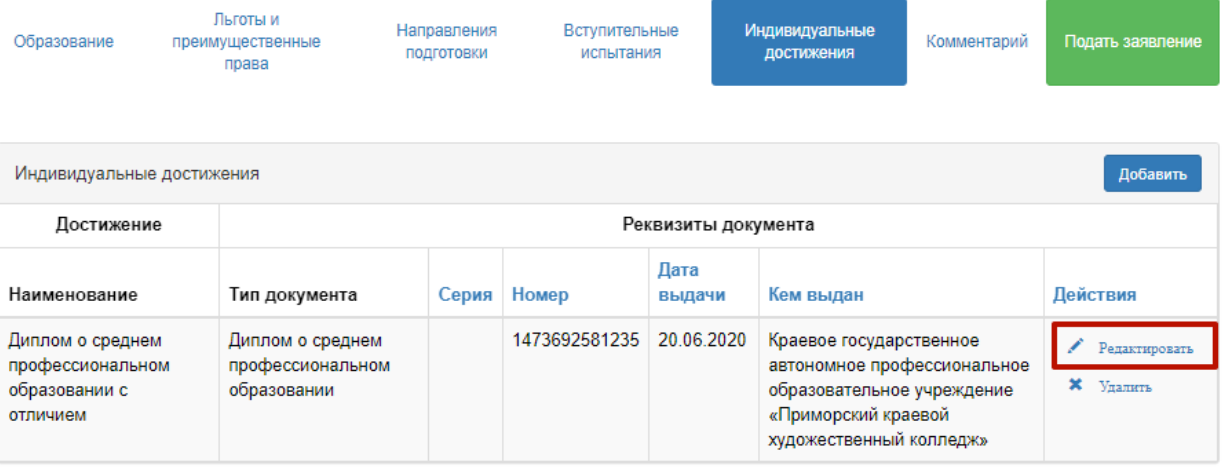

#### <span id="page-13-0"></span>9. Комментарий

В разделе «Комментарий» можно ввести комментарий, если не получилось что-то указать или уточнить информацию.

#### <span id="page-13-1"></span>10. Отправка заявления

После того, как все данные введены необходимо нажать кнопку «Подать заявление» для отправки заявления модераторам.

После этого будет выдано сообщение о том, что заявление отправлено и ожидает проверки модератором.

Проверка заявления выполняется модератором и занимает некоторое время. В случае, если заявление будет принято, поступающий получит на указанный при регистрации адрес электронной почты соответствующее письмо. В случае, если заявление будет отклонено, поступающий также получит письмо, в котором будет указана причина отказа.

## <span id="page-14-0"></span>11. Просмотр информации о поданных заявлениях и

#### изменение заявления

В Личном кабинете можно получить информацию о поданных заявлениях, отредактировать заявление или подать новое заявление.

При выборе пункта «Все заявления» будет выведен список всех заявлений с указанием статуса и направлений подготовки.

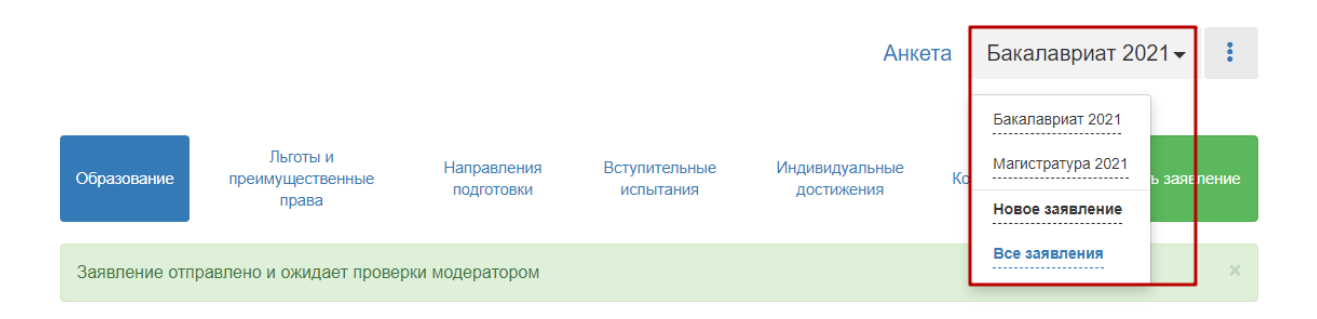

Если необходимо добавить заявление по какому-либо направлению подготовки или напротив, отозвать заявление с одного направления из нескольких, необходимо нажать кнопку «Редактировать» и внести необходимые изменения.

Также, кнопку «Редактировать» нужно использовать для перехода к печати заявления и согласия на зачисление.

Возможные статусы заявления:

- «Подано» заявление подано поступающим, но не проверено модератором,
- «Принято» заявление проверено модератором и принято приемной комиссией,
- «Отклонено» заявление проверено модератором и отклонено,
- «Готовится» абитуриент начал заполнение заявления, но не отправил на модерацию (не нажал кнопку «Подать заявление»).

Для просмотра истории изменений заявления, включая действия модератора, нужно нажать кнопку «История изменений».

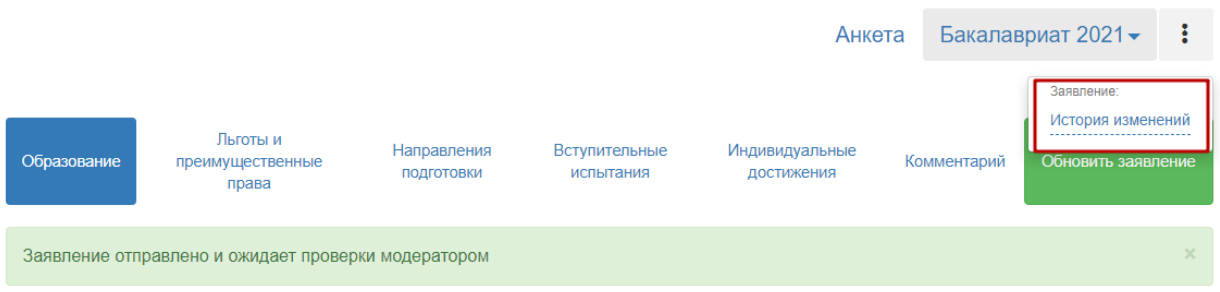

#### <span id="page-15-0"></span>12. Печать заявления и согласия на зачисление

После того, как заявление будет одобрено модератором, в Личном кабинете поступающего в разделе «Направления подготовки» появятся кнопки «Печать заявления» и «Печать согласия на зачисление». Эти кнопки позволяют получить печатные формы заявления поступающего и согласия на зачисление.

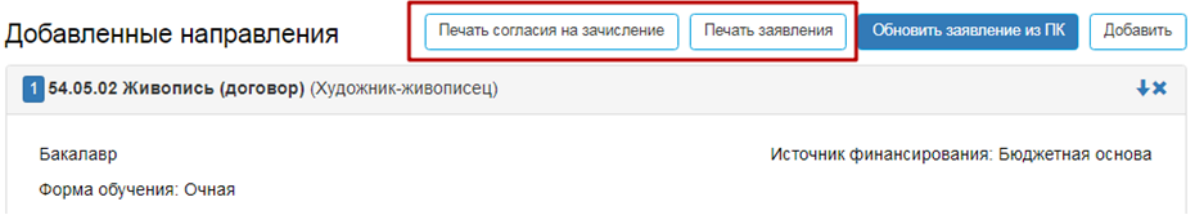

Для того, чтобы скачать заявление или согласие на зачисление нужно нажать соответствующую кнопку и выбрать место для сохранения.

Сохраненные документы необходимо распечатать и подписать. Подписанные скан-копии нужно прикрепить в соответствующие поля в разделе «Скан-копии» на странице «Направления подготовки».

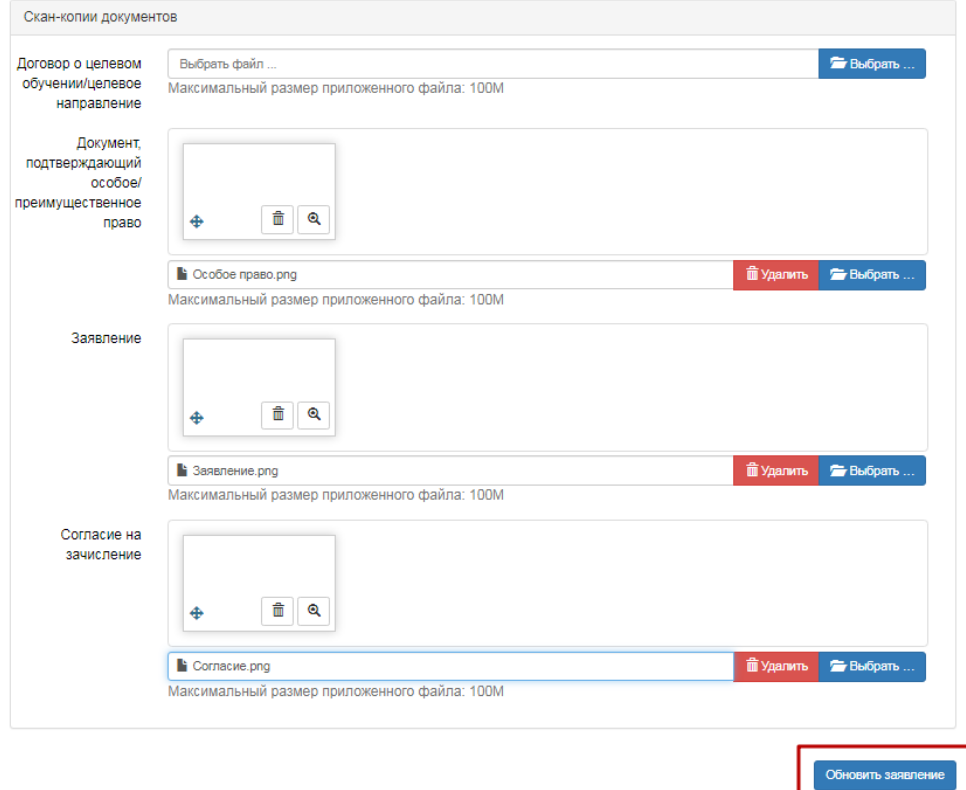

После этого необходимо нажать кнопку «Обновить заявление».

Будет выдано сообщение, что заявление отправлено и ожидает проверки модератором.

# 13. Загрузка портфолио

После того, как Ваша анкета будет одобрена модератором, необходимо загрузит в Личный кабинет своё творческое портфолио. Сделать это можно в Анкете поступающего, в разделе для загрузок скан-копий документов.

> Мои заявления Анкета

#### Поданные заявления

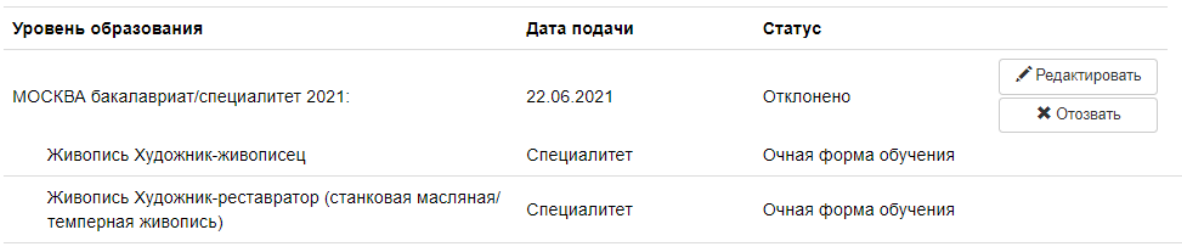

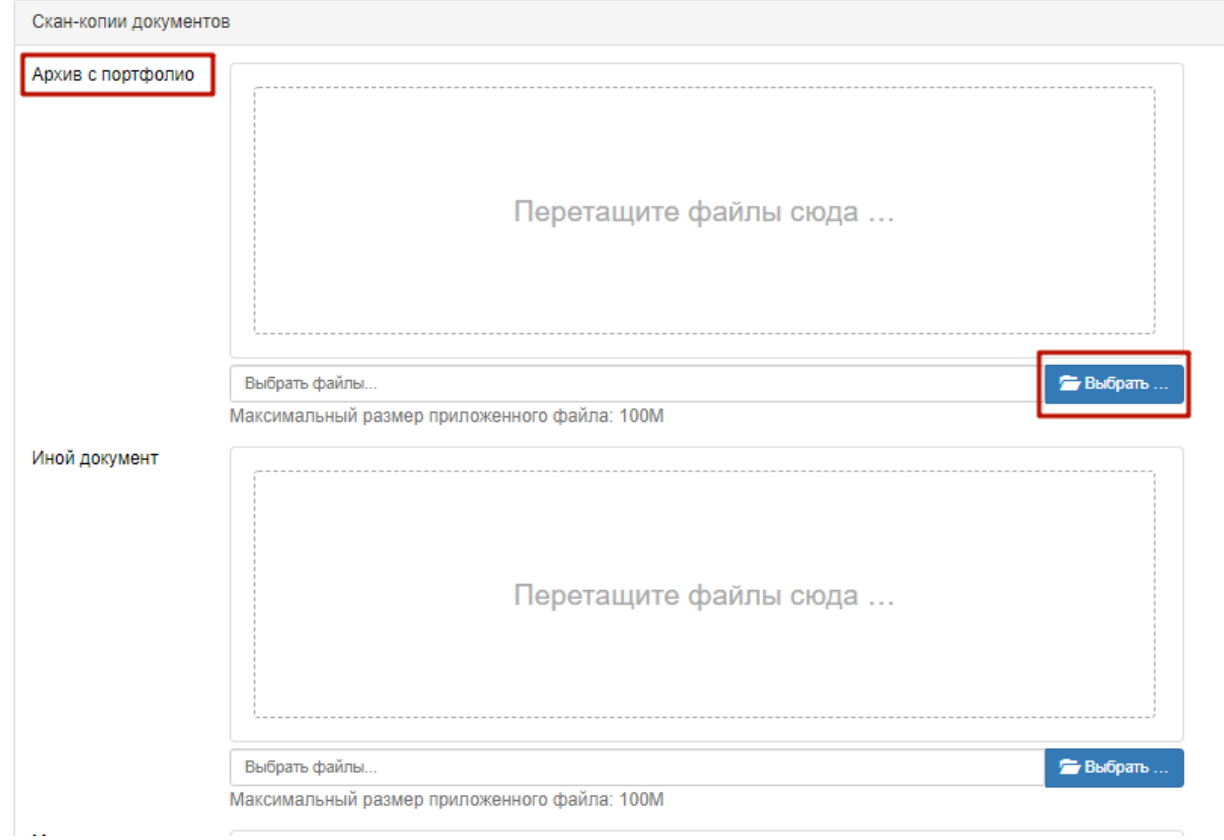

**ВАЖНО:** Работы возможно загрузить только архивом в формате \*.zip.